# **Atheros Client Utility Help**

## **Model AR5BXB61 802.11bg WLAN Module**

PRELIMINARY

October 2005

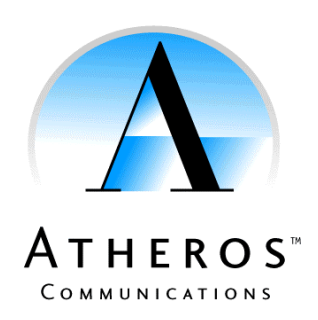

© 2000–2005 by Atheros Communications, Inc. All rights reserved.

ATHEROS™, the Atheros logo, 5-UP™, Driving the Wireless Future™, Atheros Driven™, Atheros Turbo Mode<sup>™</sup>, and the Air is Cleaner at 5-GHz<sup>™</sup> are trademarks of Atheros Communications, Inc. All other trademarks are the property of their respective holders.

### **Notice**

The information in this document has been carefully reviewed and is believed to be accurate. Nonetheless, this document is subject to change without notice, and Atheros Communications, Inc. (Atheros) assumes no responsibility for any inaccuracies that may be contained in this document, and makes no commitment to update or to keep current the contained information, or to notify a person or organization of any updates. Atheros reserves the right to make changes, at any time, in order to improve reliability, function or design and to attempt to supply the best product possible. Atheros does not represent that products described herein are free from patent infringement or from any other third party right.

No part of this document may be reproduced, adapted or transmitted in any form or by any means, electronic or mechanical, for any purpose, except as expressly set forth in a written agreement signed by Atheros. Atheros or its affiliates may have patents or pending patent applications, trademarks, copyrights, maskwork rights or other intellectual property rights that apply to the ideas, material and information expressed herein. No license to such rights is provided except as expressly set forth in a written agreement signed by Atheros.

ATHEROS MAKES NO WARRANTIES OF ANY KIND WITH REGARD TO THE CONTENT OF THIS DOCUMENT. IN NO EVENT SHALL ATHEROS BE LIABLE FOR DIRECT, INDIRECT, SPECIAL, INCIDENTAL SPECULATORY OR CONSEQUENTIAL DAMAGES ARISING FROM THE USE OR INABILITY TO USE THIS PRODUCT OR DOCUMENTATION, EVEN IF ADVISED OF THE POSSIBLITY OF SUCH DAMAGES. IN PARTICULAR, ATHEROS SHALL NOT HAVE LIABILITY FOR ANY HARDWARE, SOFTWARE, OR DATA TRANSMITTED OR OTHERWISE USED WITH THE PRODUCT, INCLUDING THE COSTS OF REPAIRING, REPLACING, INTEGRATING, INSTALLING OR RECOVERING SUCH HARDWARE, SOFTWARE OR DATA. ATHEROS SPECIFICALLY DISCLAIMS THE IMPLIED WARRANTIES OF MERCHANTIBILITY AND FITNESS FOR A PARTICULAR PURPOSE AS THEY MIGHT OTHERWISE APPLY TO THIS DOCUMENT AND TO THE IDEAS, MATERIAL AND INFORMATION EXPRESSED HEREIN.

### **Document Conventions**

### **Text Conventions**

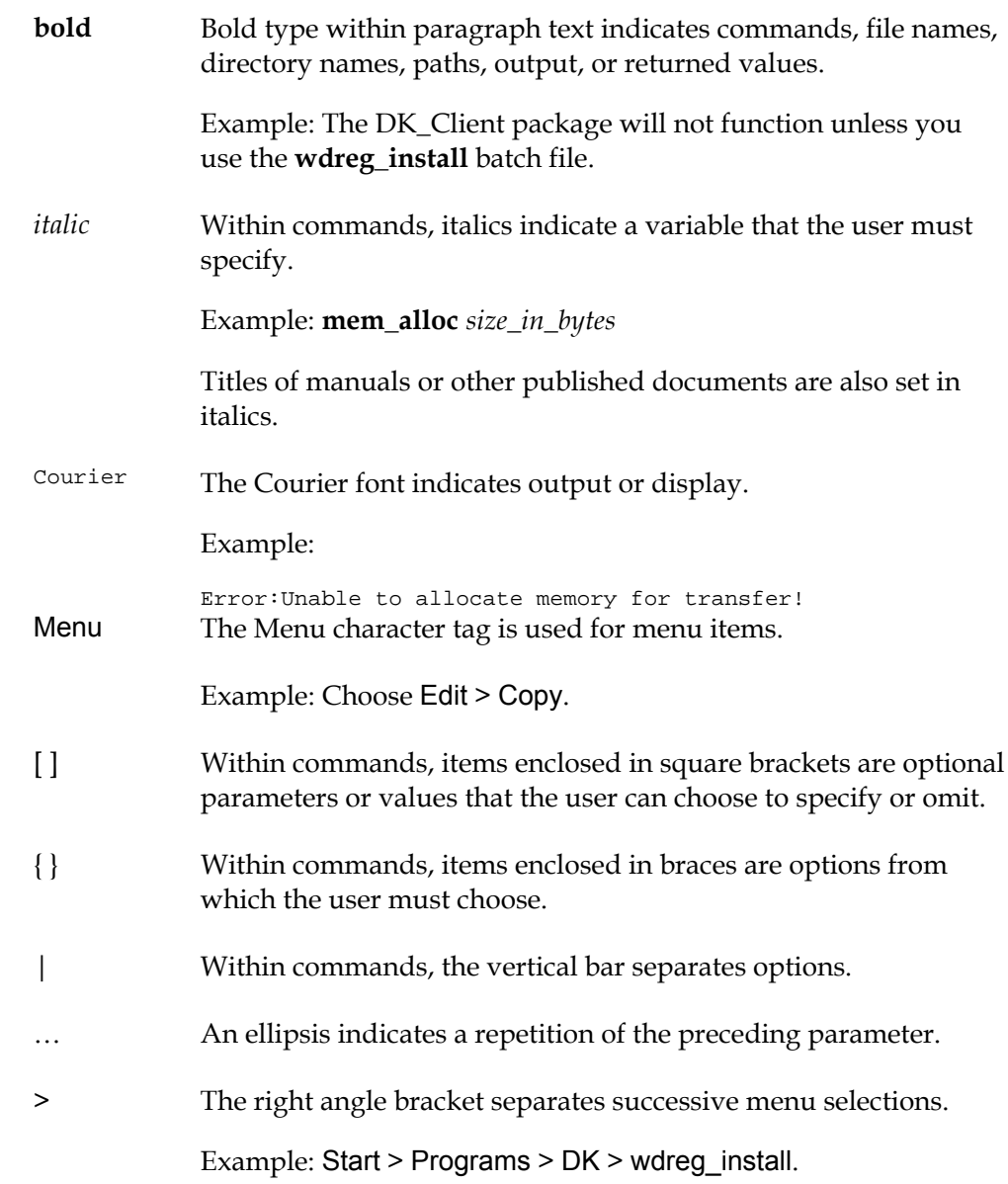

### **Notices**

**NOTE:** This message denotes neutral or positive information that calls out important points to the text. A note provides information that may apply only in special cases.

### **Revision History**

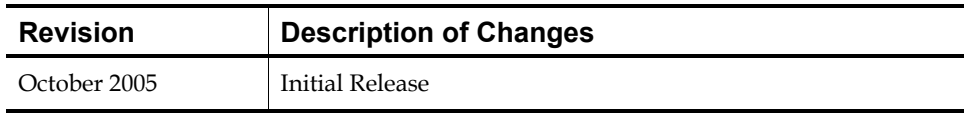

## **Contents**

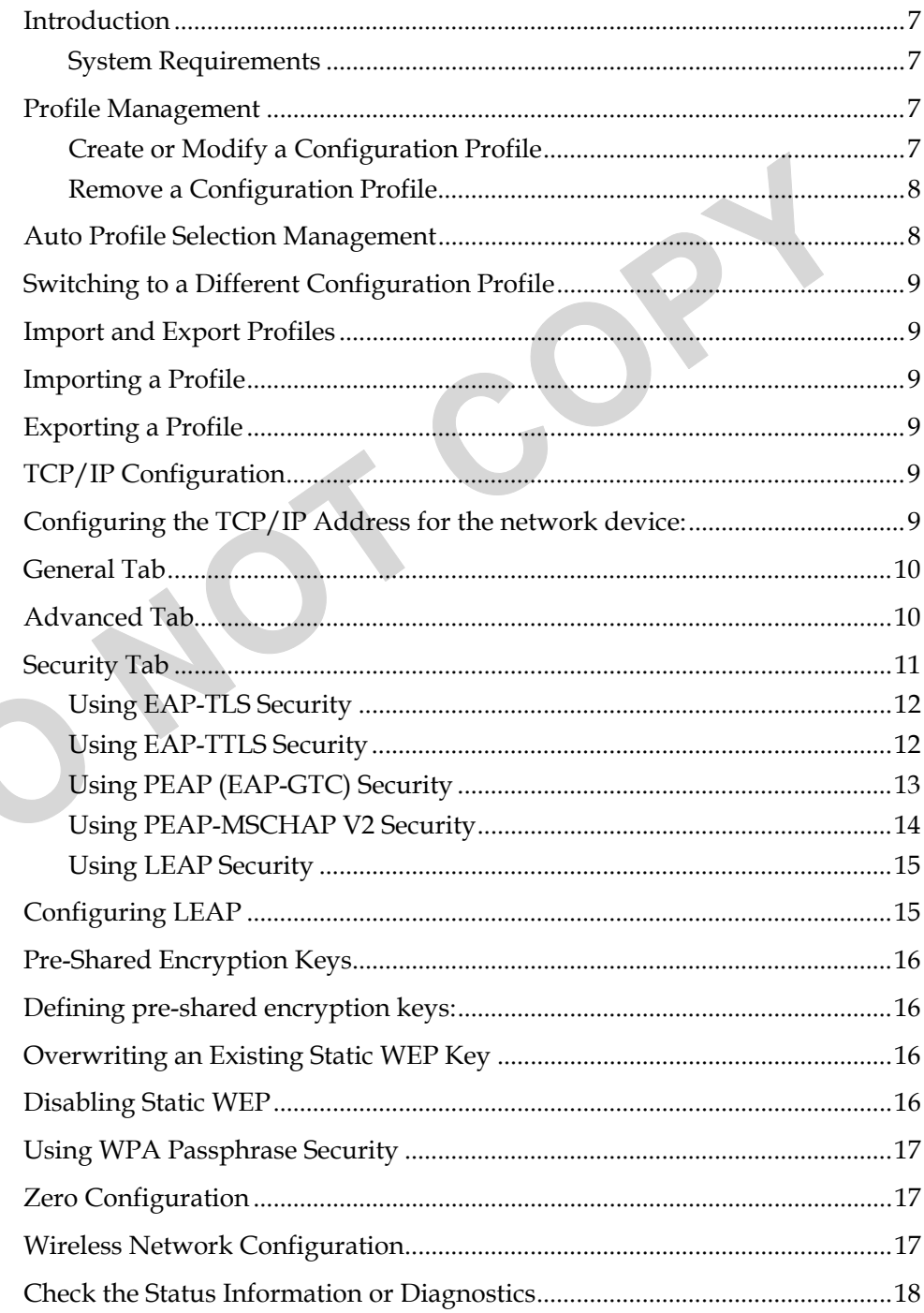

 $\bullet$ 

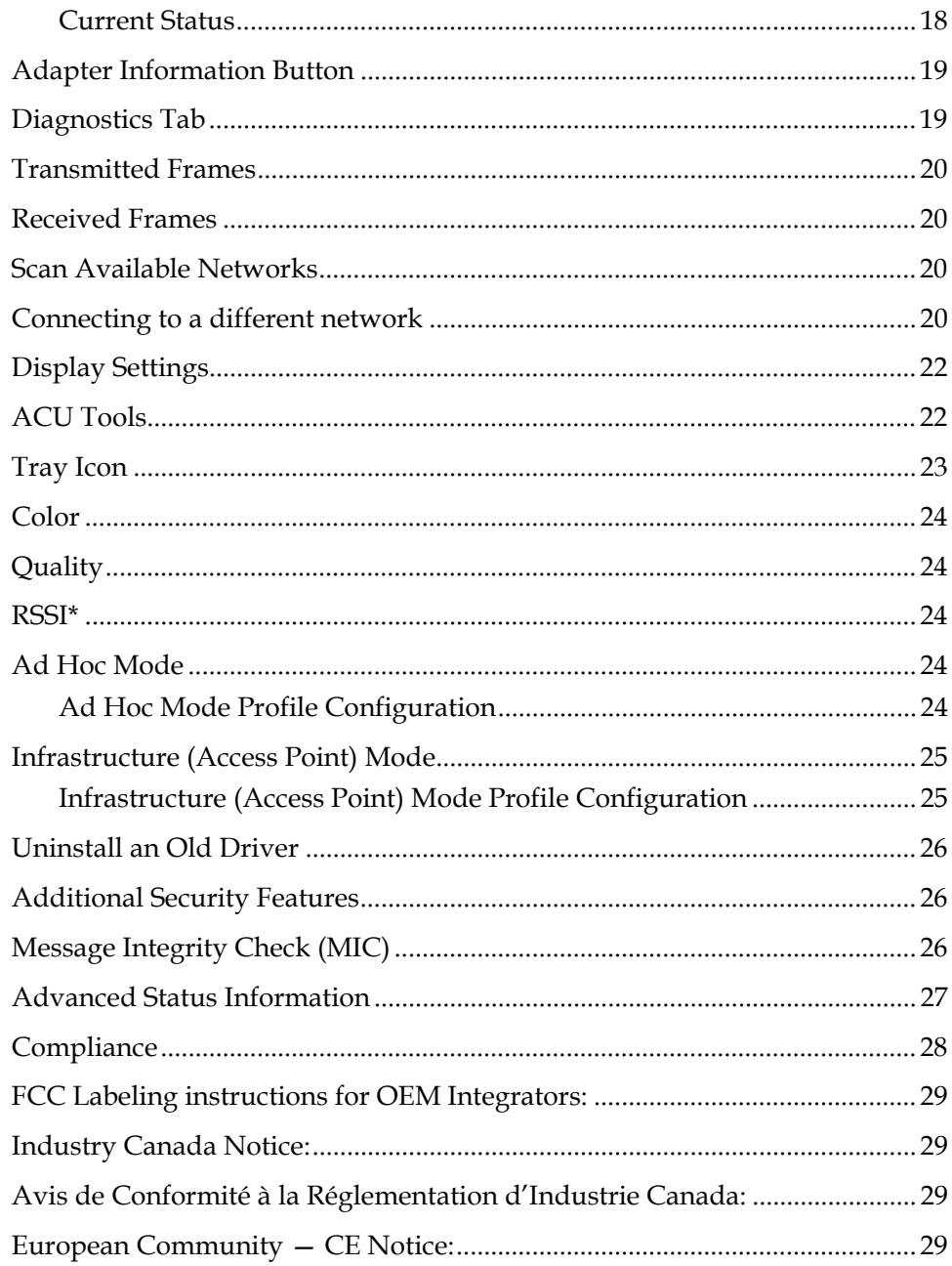

### **Introduction**

The Atheros Client Utility (ACU) is a user-mode utility designed to edit and add profiles for selected Atheros network interface adapters.

### **System Requirements**

- Laptop/ PC containing:
	- 32-bit PCI Express Bus
	- 32 MB memory or greater
	- 300 MHz processor or higher
- Microsoft Windows 2000, Windows Millennium Edition, Windows 98 Second Edition, Windows XP, or Windows NT 4.0 (with Service Pack 6)

### **Profile Management**

Configure the wireless network adapter (wireless card) from the Profile Management tab of the Atheros Client Utility.

- Add a profile
- Edit a profile
- Import a Profile
- **Export a Profile**
- Order profiles
- Switch to a different profile
- Remove a profile
- **Connect to a Different** Network

The wireless network adapter works in either infrastructure mode (which uses an access point) or ad hoc mode (a group of stations participating in the wireless LAN).

### **Create or Modify a Configuration Profile**

To add a new configuration profile, click New on the Profile Management tab. To modify a configuration profile, select the configuration from the Profile list and click the Modify button.

The Profile Management dialog box displays the General tab. In profile management:

- Edit the General tab.
- Edit the Security tab.
- Edit the Advanced tab.

To configure a profile for ad hoc or access point (infrastructure) mode, edit the Network Type field on the Advanced tab.

Note that the ACU only allows the creation of 16 configuration profiles. After the creation of 16 profiles, clicking the New button displays an error message. Remove an old profile or modify an existing profile for a new use.

### **Remove a Configuration Profile**

- 1. Go to the Profile Management tab.
- 2. Select the profile to remove from the list of configuration profiles.
- 3. Click the Remove button.

### **Auto Profile Selection Management**

Including a profile in the auto selection feature allows the wireless adapter to automatically select that profile from the list of profiles and use it to connect to the network.

#### **Including a profile in auto profile selection:**

- 1. On the Profile Management tab, click the Order Profiles button.
- 2. The Auto Profile Selection Management window appears, with a list of all created profiles in the Available Profiles box.
- 3. Highlight the profiles to add to auto profile selection, then click Add. The profiles appear in the Auto Selected Profiles box.

#### **Ordering the auto selected profiles:**

- 1. Highlight a profile in the Auto Selected Profiles box.
- 2. Click Move Up, Move Down, or Remove as appropriate. The first profile in the Auto Selected Profiles box has highest priority, and the last profile has lowest priority.
- 3. Click OK.
- 4. Check the Auto Select Profiles box.
- 5. Save the modified configuration file.

When auto profile selection is enabled by checking Auto Select Profiles on the Profile Management tab, the client adapter scans for an available network. The profile with the highest priority and the same SSID as one of the found networks is the one that is used to connect to the network. If the connection fails, the client adapter tries the next highest priority profile that matches the SSID, and so on.

With auto profile selection enabled, the wireless adapter scans for available networks. The highest priority profile with the same SSID as a found network is used to connect to the network. On a failed connection, the client adapter tries with the next highest priority profile.

### **Switching to a Different Configuration Profile**

- 1. To switch to a different profile, go to the Profile Management tab.
- 2. Click on the profile name in the Profile List.
- 3. Click the Activate button.

The Profile List provides icons that specify the operational state for that profile. The list also provides icons that specify the signal strength for that profile.

### **Import and Export Profiles**

#### **Importing a Profile**

- 1. From the Profile Management tab, click the Import button. The Import Profile window appears.
- 2. Browse to the directory where the profile is located.
- 3. Highlight the profile name.
- 4. Click Open. The imported profile appears in the profiles list.

#### **Exporting a Profile**

- 1. From the Profile Management tab, highlight the profile to export.
- 2. Click the Export button. The Export Profile window appears.
- 3. Browse to the directory to export the profile to.
- 4. Click Save. The profile is exported to the specified location.

### **TCP/IP Configuration**

#### **Configuring the TCP/IP Address for the network device:**

- 1. After configuring the wireless network adapter properties, open the Control Panel and open Network and Dial-up Connections.
- 2. Find the Local Area Connection associated with the wireless network adapter. Rightclick that connection, and click Properties.
- 3. Select Internet Protocol (TCP/IP) and click Properties.
- 4. Click the radio button Use the following IP address, then enter an IP address and Subnet mask. Assigning an IP address and Subnet mask allows stations to operate in access point mode (infrastructure mode) or in ad hoc mode and to have Internet access. Default gateway and DNS server information is also required. IP configuration information (DHCP to assign the IP address, gateway and DNS server IP addresses) is usually obtained from the corporate IT staff.
- 5. Click OK to finish.

### **General Tab**

In the Atheros Client Utility, access the General tab by clicking New or Modify on the Profile Management tab. Edit the fields in the General tab to configure the configuration profile. Make sure to also edit the Security and Advanced tabs.

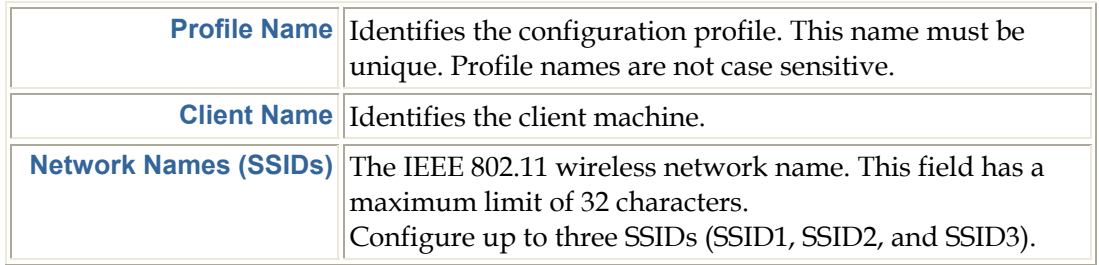

### **Advanced Tab**

In the Atheros Client Utility, access the Advanced tab by clicking New or Modify on the Profile Management tab, then clicking the Advanced tab in Profile Management. Edit the fields in the Advanced tab of Profile Management to configure the profile.

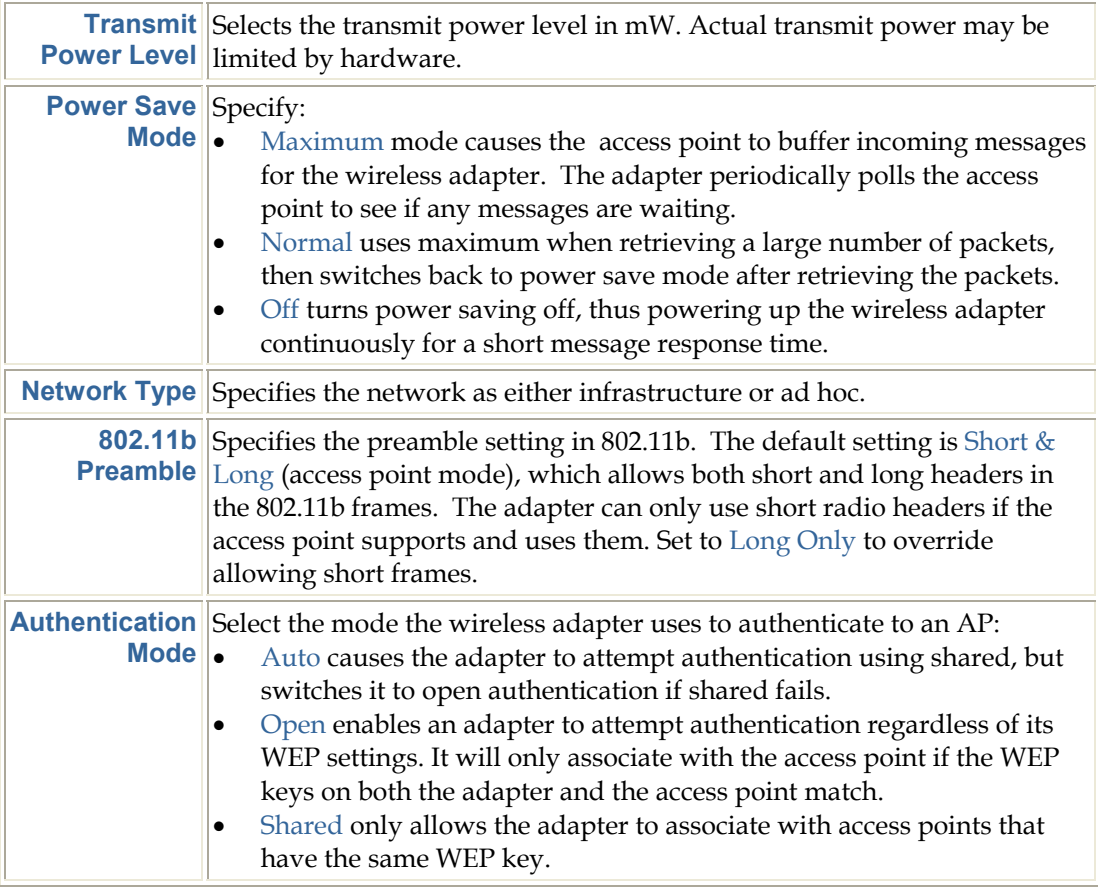

For infrastructure (access point) networks, click the Preferred APs button to specify up to four access points to which the client adapter should attempt to associate.

### **Security Tab**

In the Atheros Client Utility, access the Security tab by clicking New or Modify on the Profile Management tab. Click the Security tab in the Profile Management window.

Edit the fields in the Security tab of Profile Management to configure the profile. To define the security mode, select the radio button of the desired security mode. Make sure to also edit the General and Advanced tabs.

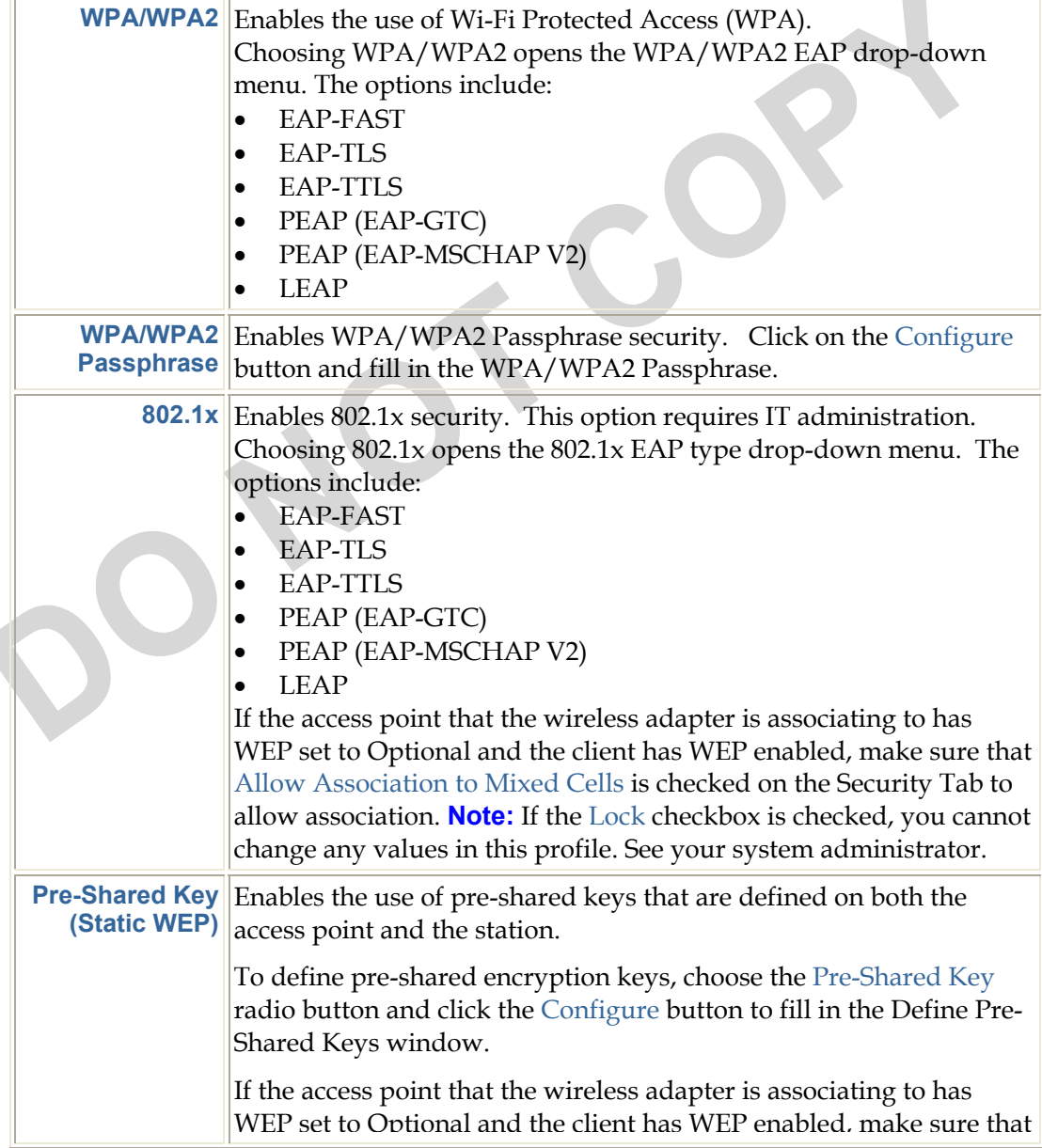

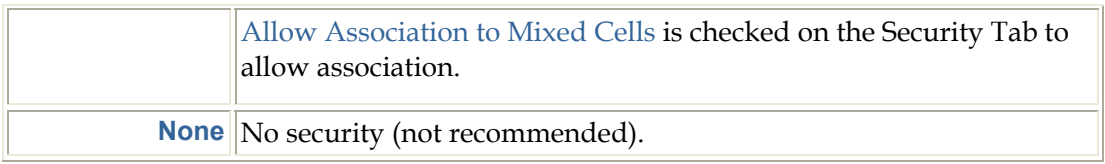

### **Using EAP-TLS Security**

To use EAP-TLS security In the Atheros Client Utility, access the Security tab in the Profile Management window.

- 1. On the Security tab, choose the WPA radio button. OR: On the Security tab, choose the 802.1x radio button.
- 2. Choose EAP-TLS from the drop-down menu.

#### **Enabling EAP-TLS security:**

To use EAP-TLS security, the machine must already have the EAP-TLS certificates downloaded onto it. Check with the IT manager.

- 1. If EAP-TLS is supported, choose EAP-TLS from the drop-down menu on the right, then click the Configure button.
- 2. Select the appropriate certificate authority from the list. The server/domain name and the login name are filled in automatically from the certificate information. Click OK.
- 3. Click OK.
- 4. Activate the profile.

### **Using EAP-TTLS Security**

To use EAP security In the Atheros Client Utility, access the Security tab in the Profile Management window.

- 1. On the Security tab, choose the WPA/WPA2 radio button. OR: On the Security tab, choose the 802.1x radio button.
- 2. Choose EAP-TTLS from the drop-down menu.

#### **Enabling EAP-TTLS security:**

To use EAP-TTLS security, the machine must already have the EAP-TTLS certificates downloaded onto it. Check with the IT manager.

- 1. If EAP-TTLS is supported, choose EAP-TTLS from the drop-down menu on the right, then click the Configure button.
- 2. Select the appropriate certificate from the drop-down list and click OK.
- 3. Specify a user name for EAP authentication:
	- Check Use Windows User Name to use the Windows user name as the EAP user name.
	- OR: Enter an EAP user name in the User Name field to use a separate user name and password and start the EAP authentication process.
- 4. Click Advanced and:
- Leave the server name field blank for the client to accept a certificate from any server with a certificate signed by the authority listed in the Network Certificate Authority drop-down list. **(recommended)**
- Enter the domain name of the server from which the client will accept a certificate.
- Change the login name if needed.
- 5. Click OK.
- 6. Enable the profile.

### **Using PEAP (EAP-GTC) Security**

To use PEAP (EAP-GTC) security In the Atheros Client Utility, access the Security tab in the Profile Management window.

- 1. On the Security tab, choose the WPA radio button. OR: On the Security tab, choose the 802.1x radio button.
- 2. Choose PEAP (EAP-GTC) from the drop-down menu.

**To use PEAP (EAP-GTC) security**, the server must have WPA-PEAP certificates, and the server properties must already be set. Check with the IT manager.

- 1. Click the Configure button.
- 2. To avoid the need to log on again after resuming operation (for example, after your computer goes into standby or hibernate mode), check Always Resume the Secure Session.
- 3. Select the appropriate network certificate authority from the drop-down list.
- 4. Specify a user name for inner PEAP tunnel authentication:
	- Check Use Windows User Name to use the Windows user name as the PEAP user name.
	- OR: Enter a PEAP user name in the User Name field to use a separate user name and start the PEAP authentication process.
- 5. Choose Token or Static Password, depending on the user database.
	- Note that Token uses a hardware token device or the Secure Computing SofToken program (version 1.3 or later) to obtain and enter a one-time password during authentication.
- 6. Click Settings... and:
	- Leave the server name field blank for the client to accept a certificate from any server with a certificate signed by the authority listed in the Network Certificate Authority drop-down list. **(recommended)**
	- Enter the domain name of the server from which the client will accept a certificate.
	- The login name used for PEAP tunnel authentication fills in automatically as PEAP-*xxxxxxxxxxxx*, where *xxxxxxxxxxxx* is the computer's MAC address. Change the login name if needed.
- 7. Click OK.
- 8. Enable the profile.

### **Using PEAP-MSCHAP V2 Security**

To use PEAP-MSCHAP V2 security In the Atheros Client Utility, access the Security tab in the Profile Management window.

- 1. On the Security tab, choose the WPA radio button. OR: On the Security tab, choose the 802.1x radio button.
- 2. Choose PEAP (EAP-MSCHAP V2) from the drop-down menu.

#### **To use PEAP (EAP-MSCHAP V2) security**, the server must have WPA-PEAP

certificates, and the server properties must already be set. Check with the IT manager.

- 1. Click the Configure button.
- 2. Select the appropriate certificate from the drop-down list.
- 3. Specify a user name for inner PEAP tunnel authentication:
	- Check Use Windows User Name to use the Windows user name as the PEAP user name.
	- OR: Enter a PEAP user name in the User Name field to use a separate user name and start the PEAP authentication process.
- 4. Click Advanced and:
	- Leave the server name field blank for the client to accept a certificate from any server with a certificate signed by the authority listed in the Network Certificate Authority drop-down list. **(recommended)**
	- Enter the domain name of the server from which the client will accept a certificate.
	- The login name used for PEAP tunnel authentication fills in automatically as PEAP-*xxxxxxxxxxxx*, where *xxxxxxxxxxxx* is the computer's MAC address. Change the login name if needed.
- 5. Click OK.
- 6. Enable the profile.

### **Using LEAP Security**

To use security In the Atheros Client Utility, access the Security tab in the Profile Management window. LEAP security requires that all infrastructure devices (e.g. access points and servers) are configured for LEAP authentication. Check with the IT manager.

#### **Configuring LEAP**

- On the Security tab, choose the WPA radio button. Choose WPA-LEAP from the drop-down menu.
- OR: On the Security tab, choose the 802.1x radio button. Choose LEAP from the drop-down menu.
	- 1. Click the Configure button.
	- 2. Specify a user name and password. Select to Use Temporary User Name and Password by choosing the radio button:
		- Check Use Windows User Name to use the Windows user name as the LEAP user name.
		- OR: Check Manually Prompt for LEAP User Name and Password to manually login and start the LEAP authentication process.

Select to Use Saved User Name and Password by choosing the radio button:

- Specify the LEAP user name, password, and domain to save and use.
- 3. Enter the user name and password.
- 4. Confirm the password.
- 5. Specify a domain name:
	- Check the Include Windows Logon Domain with User Name setting to pass the Windows login domain and user name to the RADIUS server. **(default)**
	- OR: Enter a specific domain name.
- 6. If desired, check No Network Connection Unless User Is Logged In to force the wireless adapter to disassociate after logging off.
- 7. Enter the LEAP authentication timeout time (between 30 and 500 seconds) to specify how long LEAP should wait before declaring authentication failed, and sending an error message. The default is 90 seconds.
- 8. Click OK.
- 9. Enable the profile.

### **Pre-Shared Encryption Keys**

#### **Defining pre-shared encryption keys:**

- 1. Click the Pre-Shared Key (Static WEP) radio button on the Security tab.
- 2. Click the Configure button.
- 3. Fill in the fields in the Define Pre-Shared Keys dialog box:

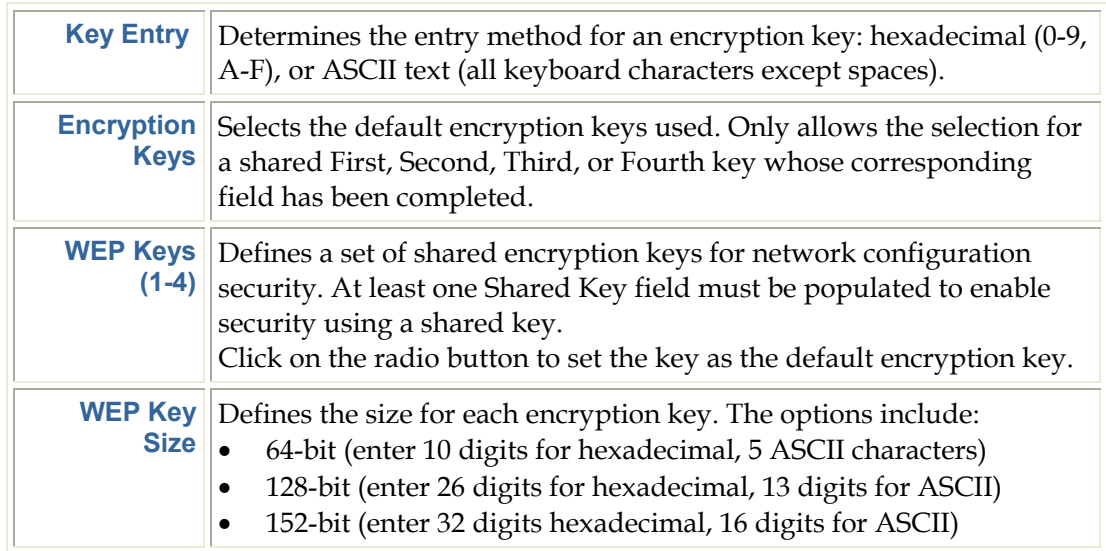

4. Click OK for the changes to take effect.

#### **Overwriting an Existing Static WEP Key**

- 1. Click the Pre-Shared Key radio button on the Security tab.
- 2. Click on Configure.
- 3. In the window, all existing static WEP keys are displayed as asterisks for security reasons. Click in the field of the existing static WEP key to overwrite.
- 4. Delete the asterisks in that field.
- 5. Enter a new key.
- 6. Make sure to select the Transmit Key button to the left of this key is selected for the key to transmit packets.
- 7. Click OK.

#### **Disabling Static WEP**

- To disable static WEP for a particular profile, Select any other security option on the Profile Management tab to automatically disable static WEP
- OR: choose None on the Security tab to disable security, and click OK (not recommended).

### **Using WPA Passphrase Security**

To use WPA Passphrase security In the Atheros Client Utility, access the Security tab in the Profile Management window.

- 1. On the Security tab, choose the WPA Passphrase radio button.
- 2. Click on the Configure button.
- 3. Fill in the WPA Passphrase.
- 4. Click OK.

### **Zero Configuration**

This section describes the operation of the Atheros Client Utility (ACU) and Windows XP Wireless Configuration Service (WZCS).

#### **Wireless Network Configuration**

The Windows WZCS is a service that manages the wireless connection in a largely dynamic way. Only minimal connection information must be identified and configured. To set Zero Configuration on Windows XP, take the following steps:

- 1. In Windows XP, open the Wireless Network Configuration Properties dialog box.
- 2. Select the check box "Use Windows to configure my wireless network settings" to set Zero Configuration.

When this check box is selected, Windows XP takes control of these settings for all configuration profiles:

- SSID
- Security keys
- Ad hoc settings

*Note that Windows XP takes control of these settings for all configuration profiles, thus users can not ( create new profiles with different settings while using Windows Zero Configuration.*

The Zero Configuration settings override all configuration profiles, even when you select other options. However, the ACU does still control the following settings when Zero Configuration is set:

- Power settings
- Active/Passive scanning (where applicable)
- Transmit power
- Wireless band
- Short/Long preamble (802.11b)

When Zero Configuration is in use, a pop-up message is displayed on the ACU when you attempt to create or edit a configuration profile from the Profile Management tab of the ACU.

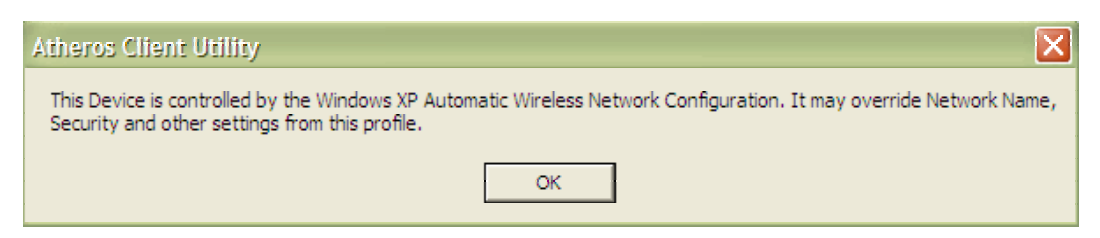

To turn Zero Configuration off on Windows XP, take the following steps:

- 1. In Windows XP, open the Wireless Network Configuration Properties dialog box.
- 2. Clear the check box "Use Windows to configure my wireless network settings" to set Zero Configuration. When this check box is cleared, all profile settings are controlled by the configuration profile, which is set up from the ACU Profile Management tab.

### **Check the Status Information or Diagnostics**

The Atheros client utility includes a number of tools to display current diagnostics and status information.

- Check current status
- Check driver information
- Check receive and transmit diagnostics

#### **Current Status**

The Current Status tab contains general information about the program and its operations. The Current Status tab does not require any configuration. The following table describes the items found on the Current Status screen.

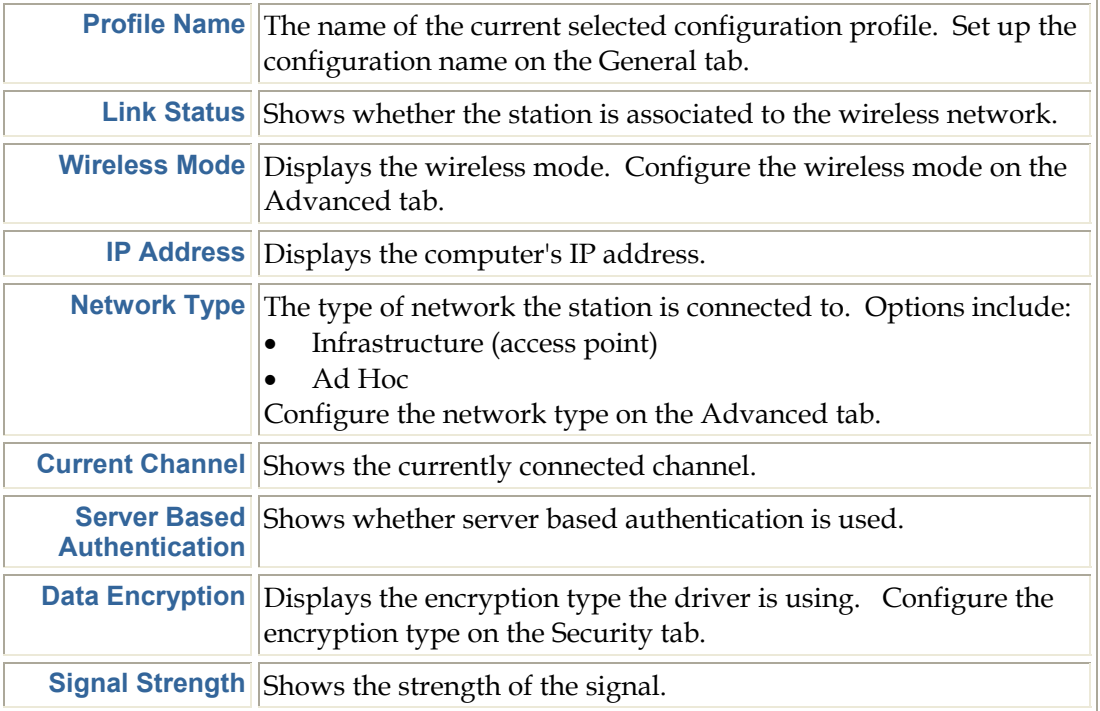

Click the Advanced button to see the advanced status diagnostics.

### **Adapter Information Button**

The Adapter Information button contains general information about the network interface card (the wireless network adapter) and the network driver interface specification (NDIS) driver. Access the adapter information from the Diagnostics tab.

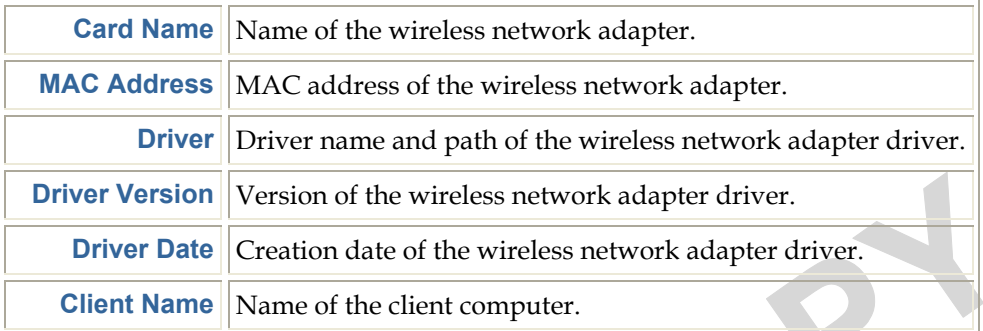

### **Diagnostics Tab**

The ACU Diagnostics tab provides allows retrieval of receive and transmit statistics. The Diagnostics tab does not require any configuration. It lists these receive and transmit diagnostics for frames received by or transmitted by the wireless network adapter:

- Multicast packets transmitted and received
- Broadcast packets transmitted and received
- Unicast packets transmitted and received
- Total bytes transmitted and received

The Adapter Information button has general information about the wireless network adapter and NDIS driver. The Advanced Statistics button to shows statistics for diagnostics for frames received by or transmitted to the wireless network adapter:

#### **Transmitted Frames**

- Frames transmitted OK
- Frames retried
- Frames dropped
- No ACK frames
- ACK frames
- RTS frames

frames • No CTS frames • Retried RTS frames • Retried data frames

- Clear-to-send (CTS)
	- Data rate mismatches • Authentication time-out

• Frames with errors

**Received Frames**  • Frames received OK

• Beacons

• CRC errors • Encryption errors • Duplicate frames • AP mismatches

- Authentication rejects: the number of AP authentication failures received by the wireless network adapter
- Association time-out
	- Association rejects: the number of AP authentication rejects received by the wireless network adapter
	- Standard MIC OK
	- Standard MIC errors
	- CKIP MIC OK
	- CKIP MIC errors

### Scan Available Networks

Click the Scan button on the Profile Management tab to scan for available infrastructure and ad hoc networks. On this list, click Refresh to refresh the list at any time.

#### **Connecting to a different network**

• Highlight a network name and click the Activate button to connect an available network. If no configuration profile exists for that network, the Profile Management window opens to the General tab. Fill in the profile name and click OK to create the configuration profile for that network.

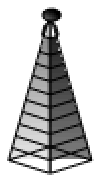

Infrastructure (AP) Network

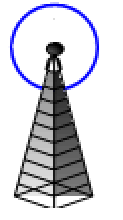

Connected Infrastructure (AP) Network

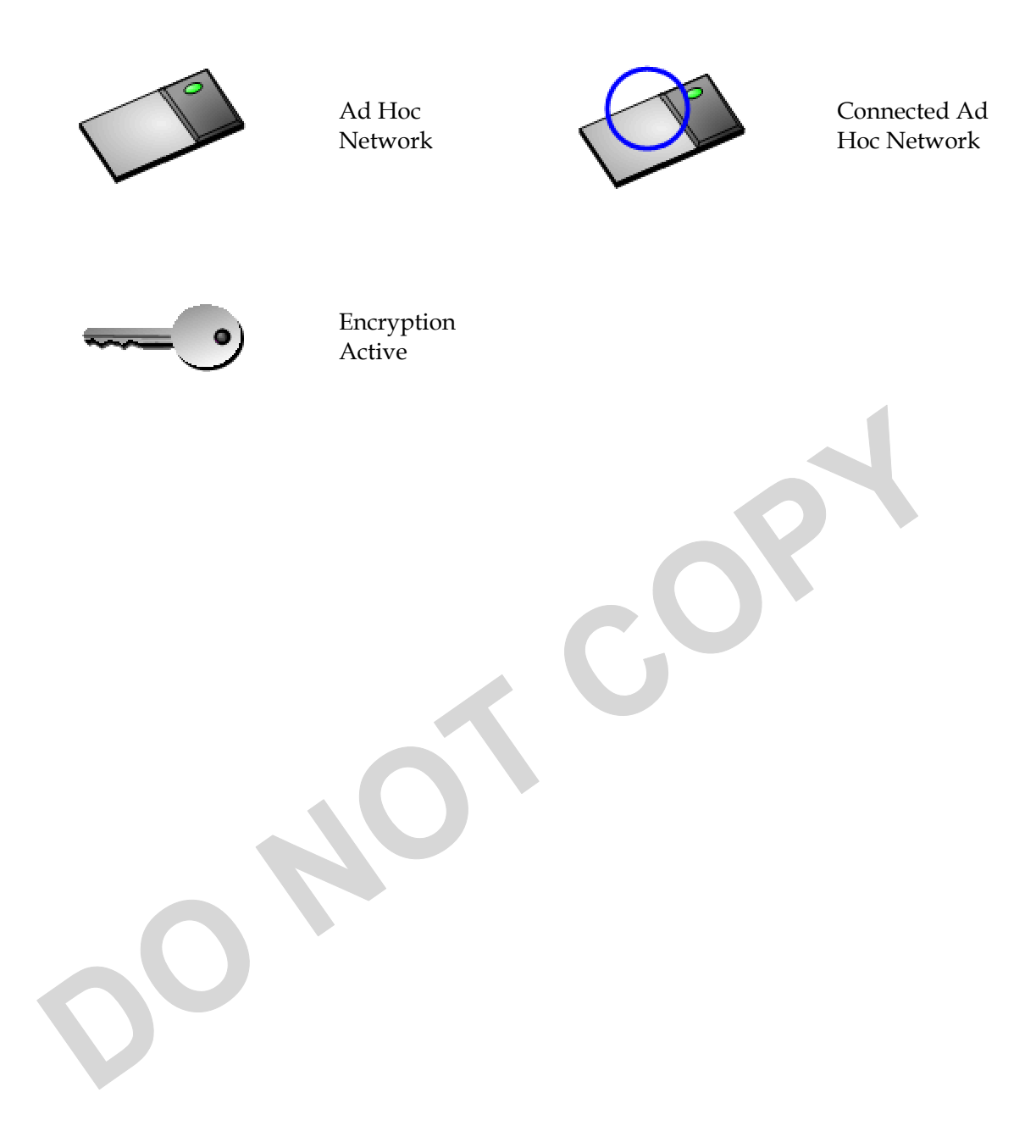

### **Display Settings**

To change the display settings, choose Options > Display Settings from the menu. The display settings dialog box contains tools to set the:

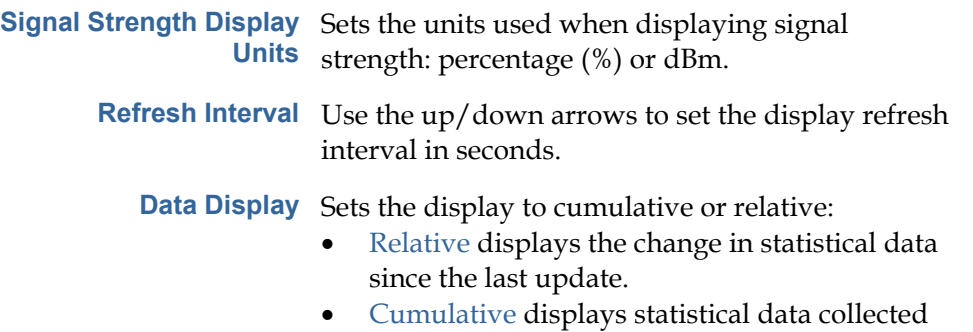

since opening the profile.

### **ACU Tools**

Use the Action menu to access the Atheros Client Utility tools:

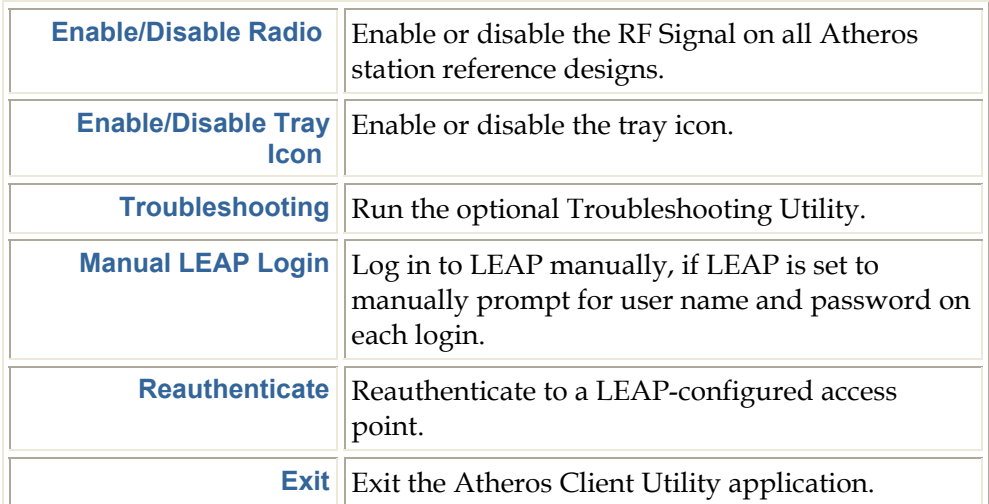

### **Tray Icon**

The tray icon appears at the bottom of the screen, and shows the signal strength using colors and the received signal strength indication (RSSI).

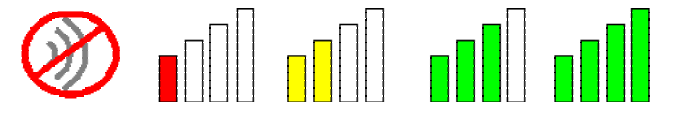

Hold the mouse cursor over the tray icon to display the current configuration profile name and association, as well as transmit and receive speed and the wireless adapter name and IP address. Right-click on the tray icon to:

 **Help** Open the online help.

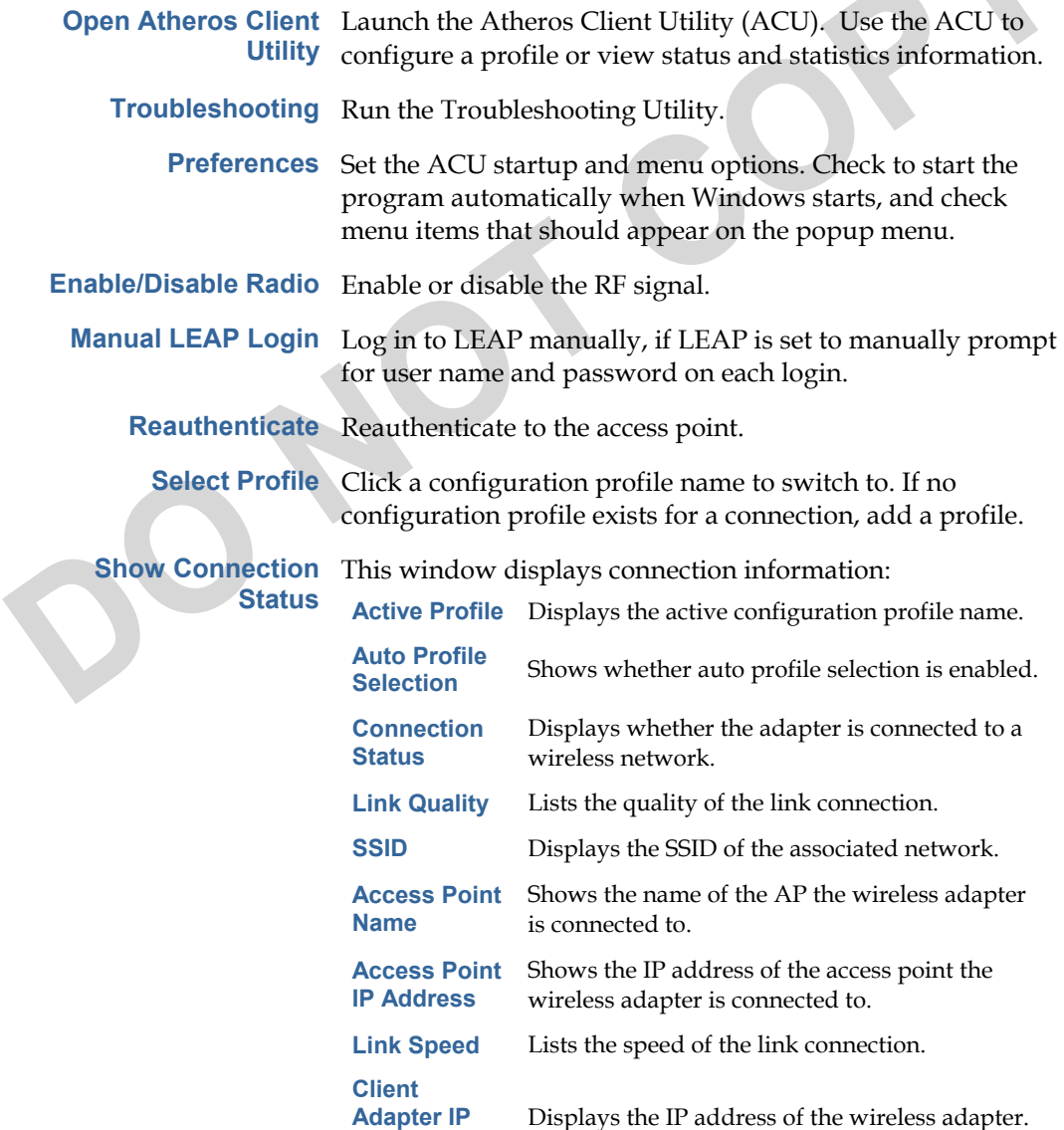

#### **Address**

**Exit** Exit the Atheros Client Utility application.

The colors are defined as follows:

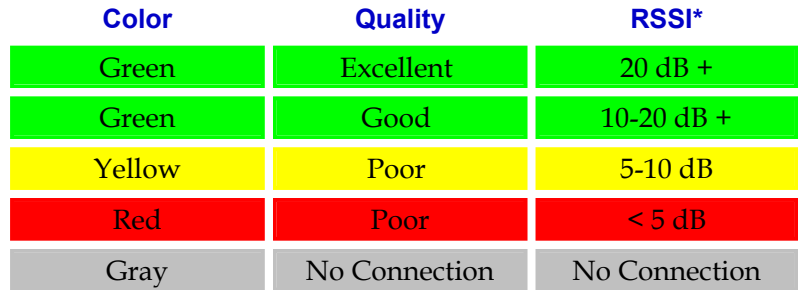

\*Received signal strength indication RSSI. Displayed in dB or percentage. Enable or disable the tray icon in the Action menu.

### **Ad Hoc Mode**

In ad hoc mode, a wireless network adapter works within an independent basic service set (IBSS), as illustrated here. All stations communicate directly with other stations without using an access point (AP).

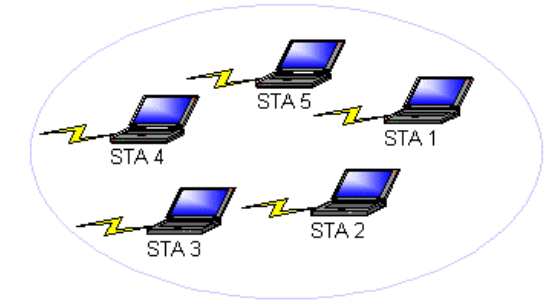

To connect to an ad hoc network, configure the profile for ad hoc mode. *Ad Hoc operation may be limited by Hardware to meet regulatory requirements.* 

### **Ad Hoc Mode Profile Configuration**

To configure a profile in ad hoc mode, change the Network Type in the Profile Management's Advanced tab. For ad hoc mode, modify the settings:

• Network Name (on General Tab)

- Transmit Power Level
- 802.11b Preamble (if using 802.11b)
- Wireless Mode When Starting an Ad Hoc Network

Make sure to also edit the General and Security tabs.

### **Infrastructure (Access Point) Mode**

In infrastructure (access point (AP)) mode, the wireless network adapter participates in a basic service set (BSS) as a station, and communicates with the other stations through an AP, as illustrated here.

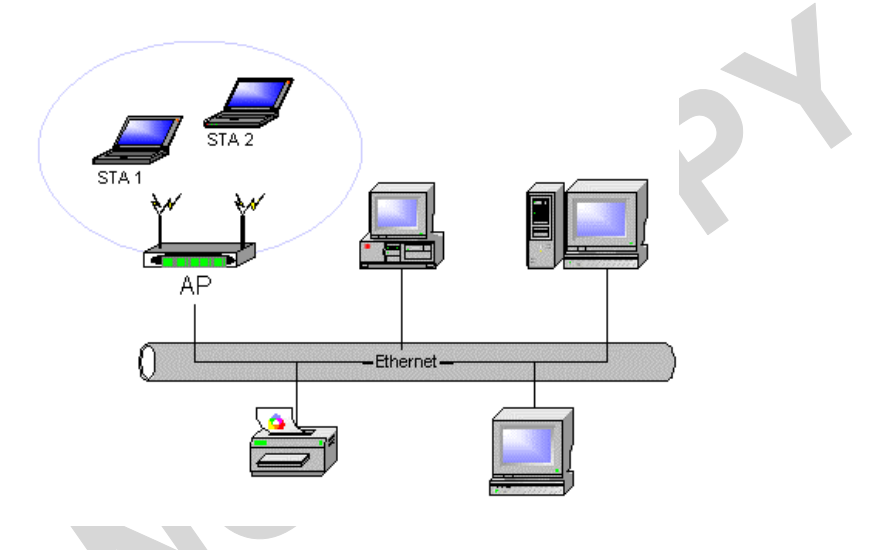

To connect to an access point network, configure the profile for access point mode.

### **Infrastructure (Access Point) Mode Profile Configuration**

To configure a profile in infrastructure (access point) mode, change the Network Type in the Advanced tab. For access point mode, modify the settings:

- Transmit Power Level
- Power Save Mode
- 802.11b Preamble (if using 802.11b)
- Wireless Mode
- 802.11 Authentication Mode

Make sure to also edit the General and Security tabs.

### **Uninstall an Old Driver**

Uninstall an old driver before upgrading to a new NDIS driver release.

To remove the newly installed driver from the system if the system does not have previously installed versions of the NDIS driver, proceed to Step 4.

- 1. To remove the NDIS driver from the OS, go to Device Manager, right-click Atheros AR500x Wireless Network Adapter, and choose Uninstall.
- 2. Click OK to uninstall the device.
- 3. When the device is uninstalled from Device Manager, search for and delete the driver files that reside in the system.
	- a. Go to the Start menu and choose Search > For Files or Folders.
	- b. Enter **oem\*.inf** in the Search for files or folders named: field, and enter **Atheros** in the Containing text: field.
	- c. Click Search Now. A few files matching these criteria are possible, if previous drivers have not been removed properly.
	- d. Choose the files that have been found and delete them from the system.
- 4. To complete the uninstallation, remove the file **ar5211.sys** from the folder **\WINNT\system32\drivers**.

### **Additional Security Features**

These security features prevent attacks on a wireless network's WEP keys. The wireless adapter automatically supports each of these features, but these features must be enabled on the access point.

#### **Message Integrity Check (MIC)**

MIC prevents bit-flip attacks on encrypted packets. In a bit-flip attack, someone intercepts an encrypted message retransmits it after some alterations. Thus the receiver accepts the message as legitimate. The MIC adds some bytes to each packet to protect it against tampering.

#### **Temporal Key Integrity Protocol (TKIP)**

This feature prevents attacks on WEP in which someone catches encrypted packets and uses their initialization vector (IV) to decipher the WEP key. TKIP removes the predictability to protect both unicast and broadcast WEP keys.

#### **Broadcast Key Rotation**

EAP authentication provides dynamic unicast WEP keys for wireless adapters, but uses static broadcast keys. In broadcast WEP key rotation, the access point supplies a dynamic broadcast WEP key and changes it at intervals.

### **Advanced Status Information**

Click the Advanced button on the Current Status tab of the Atheros Client Utility to see advanced information about the program and its operations. The Current Status tab does not require any configuration. The following table describes the items found on the Advanced Status screen.

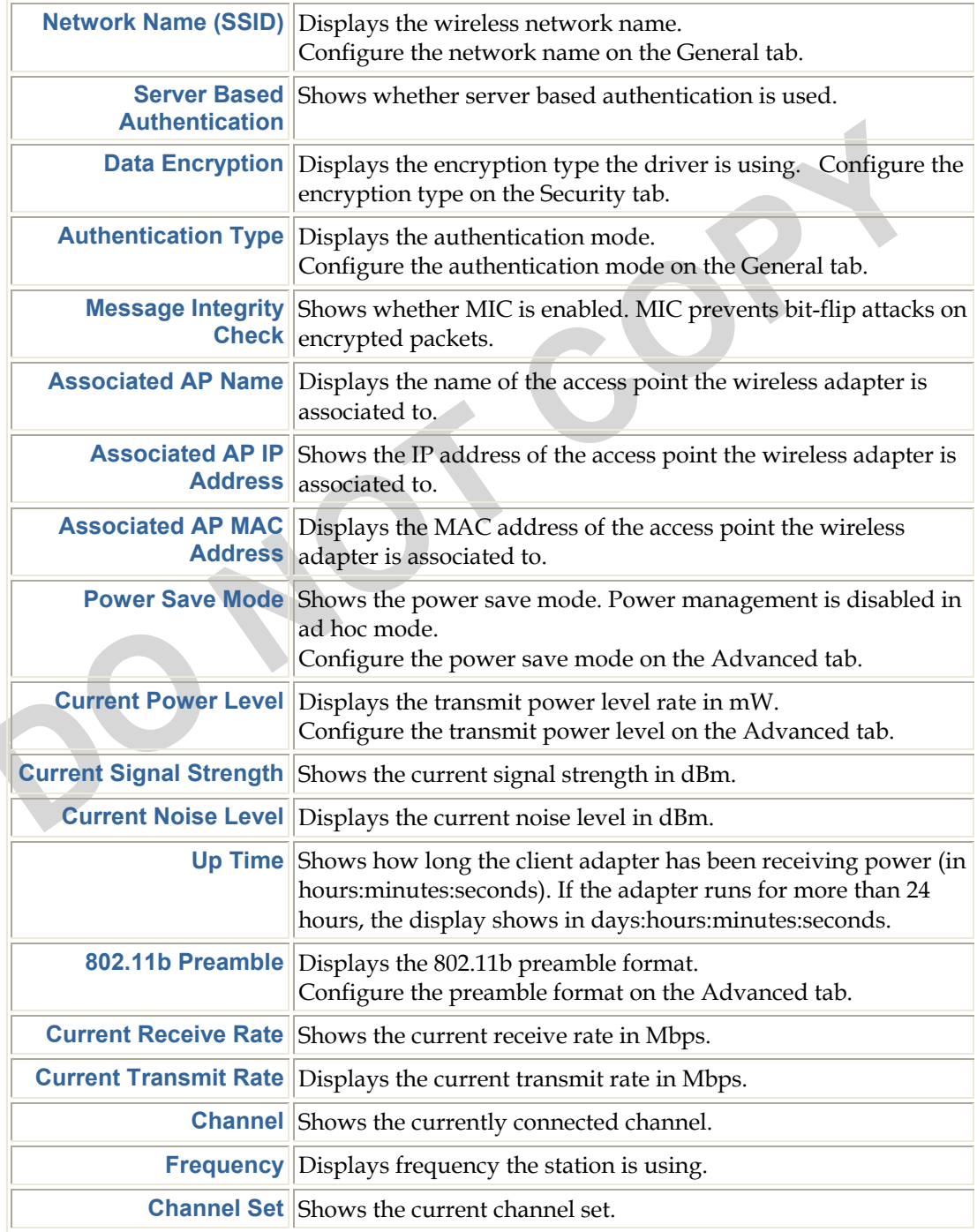

#### **Compliance**

FCC Radio-Frequency Exposure Notice:

FCC ID#: PPD-AR5BXB61

This device generates and radiates radio-frequency energy. In order to comply with FCC radiofrequency radiation exposure guidelines for an uncontrolled environment, this equipment has to be installed and operated while maintaining a minimum body to antenna distance of 20 cm.

The antenna(s) used for this transmitter must not be co-located or operated in conjunction with any other antenna or transmitter.

This product does not contain any user serviceable components. Any unauthorized product changes or modifications will invalidate warranty and all applicable regulatory certifications and approvals. This product must be installed by a professional technician/installer FCC Part 15 Notice (Applicable to Use Within the USA):

We Atheros Communications Inc., 5480 Great America Parkway, Santa Clara, CA 95054, Telephone: 408/773-5200, declare under our sole responsibility that the product

AR5BXB61 complies with Part 15 of the FCC Rules. Operation is subject to the following two conditions: (1) this device may not cause harmful interference, and (2) this device must accept any interference received, including interference that may cause undesired operation.

WARNING: This equipment has been tested and found to comply with the limits for a Class B digital device, pursuant to Part 15 of the FCC Rules. These limits are designed to provide reasonable protection against harmful interference in a residential installation. This equipment generates, uses and can radiate radio frequency energy and, if not installed and used in accordance with the instructions, may cause harmful interference to radio communications.

However, there is no guarantee that interference will not occur in a particular installation. If this equipment does cause harmful interference to radio or television reception, which can be determined by turning the equipment off and on, the user is encouraged to try to correct the interference by one or more of the following measures:

- Reorient or relocate the receiving antenna.
- Increase the separation between the equipment and receiver.
- Connect the equipment into an outlet on a circuit different from the one which the receiver is connected to.
- Consult the dealer or an experienced radio/TV technician for help.
- The user may find the following booklet prepared by the Federal Communications Commission helpful:

*The Interference Handbook* 

This booklet is available from the U.S. Government Printing Office, Washington, D.C. 20402. Stock No. 004-000-00345-4.

#### **FCC Labeling instructions for OEM Integrators:**

Integrators of this module must add the following label.

Contains FCC ID: PPD-AR5BXB61

Above should be clearly visible on products in which the AR5BXB61 module is installed.

#### **Industry Canada Notice:**

This device complies with Canadian RSS-210.

To prevent radio interference to the licensed service, this device is intended to be operated indoors and away from windows to provide maximum shielding. Equipment (or its transmitting antenna) that is installed outdoors is subject to licensing. The installer of this radio equipment must ensure that the antenna is located or pointed such that it does not emit RF field in excess of Health Canada limits for the general population; consult Safety Code 6, obtainable from Health Canada's web site www.hc-sc.gc.ca/rpb.

**"This Class B digital apparatus complies with Canadian ICES-003" Cet appareil numérique de la classe B est conforme à la norme NMB-003 du Canada** 

#### **Avis de Conformité à la Réglementation d'Industrie Canada:**

Pour empêcher toute interférence aux services faisant l'objet d'une licence, cet appareil doit être utilisé à l'intérieur seulement et devrait être placé loin des fenêtres afin de fournir un écran de blindage maximal. L'installateur du présent matériel radio doit s'assurer que l'antenne est située ou pointée de manière à ce que cette dernière n'émette pas de champs radioélectriques supérieurs aux limites specifées par Santé Canada pour le grand public; consulter le Code de sécurité 6, disponible sur le site Web de Santé Canada, à l'adresse suivante: www.hc-sc.gc.ca/rpb.

#### **European Community — CE Notice:**

Marking by the **CE Mark!** 

The CE! mark indicates compliance with the essential requirements of Directive 73/23/EC and the essential requirements of articles 3.1(b), 3.2 and 3.3 of Directive 1999/5/EC. Such marking is indicative that this equipment meets or exceeds the following technical standards:

- EN 300 328-2 Electromagnetic compatibility and Radio spectrum Matters (ERM); Wideband Transmission systems; data transmission equipment operating in the 2,4 GHz ISM band and using spread spectrum modulation techniques
- EN 301 489-17 Electromagnetic compatibility and Radio Spectrum Matters (ERM); Electromagnetic Compatibility (EMC) standard for radio equipment and

services; Part 17: Specific conditions for 2.4 GHz wideband transmission systems and 5 GHz high performance RLAN equipment.

• EN 60950 — Safety of information technology equipment, including electrical business equipment.

Marking by the symbol: **!** indicates that usage restrictions apply.

#### **Taiwan DGT Radio Compliance:**

Maximum Output Power: 20 dBm in 2.4 GHz band

#### **5GHz Operation**

低功率電波輻性電機管理辦法

第十二條經型式認證合格之低功率射頻電機,非經許可,公司、商號或使 用者均不得擅自變更頻率、加大功率或變更原設計之特性及功能。 第十四條低功率射頻電機之使用不得影響飛航安全及干擾合法通信;經發 現有干擾現象時,應立即停用,並改善至無干擾時方得繼續使用。 前項合法通信,指依電信規定作業之無線電信。低功率射頻電機須忍受合法通信 或工業、科學及醫療用電波輻射性電機設備之干擾。 在5.25G ~5.35G頻帶內操作之無線資訊傳輸設備僅適於室內使用

#### **2.4GHz Operation**

低功率電波輻性電機管理辦法

第十二條經型式認證合格之低功率射頻電機,非經許可,公司、商號或使 用者均不得擅自變更頻率、加大功率或變更原設計之特性及功能。 第十四條低功率射頻電機之使用不得影響飛航安全及干擾合法通信;經發 現有干擾現象時,應立即停用,並改善至無干擾時方得繼續使用。 前項合法通信,指依電信規定作業之無線電信。低功率射頻電機須忍受合法通信 或工業、科學及醫療用電波輻射性電機設備之干擾。

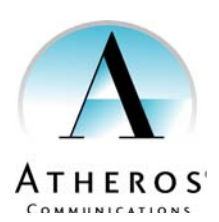

#### **Atheros Communications, Incorporated**

5480 Great America Parkway Santa Clara, CA 95054 t: 408/773-5200 f: 408/773-9940 www.atheros.com